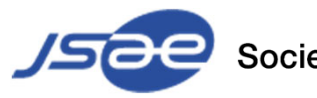

Society of Automotive Engineers of Japan, Inc.

# **Guideline for Listeners JSAE Autumn Congress 2021**

Ver.e1 2021.09.30

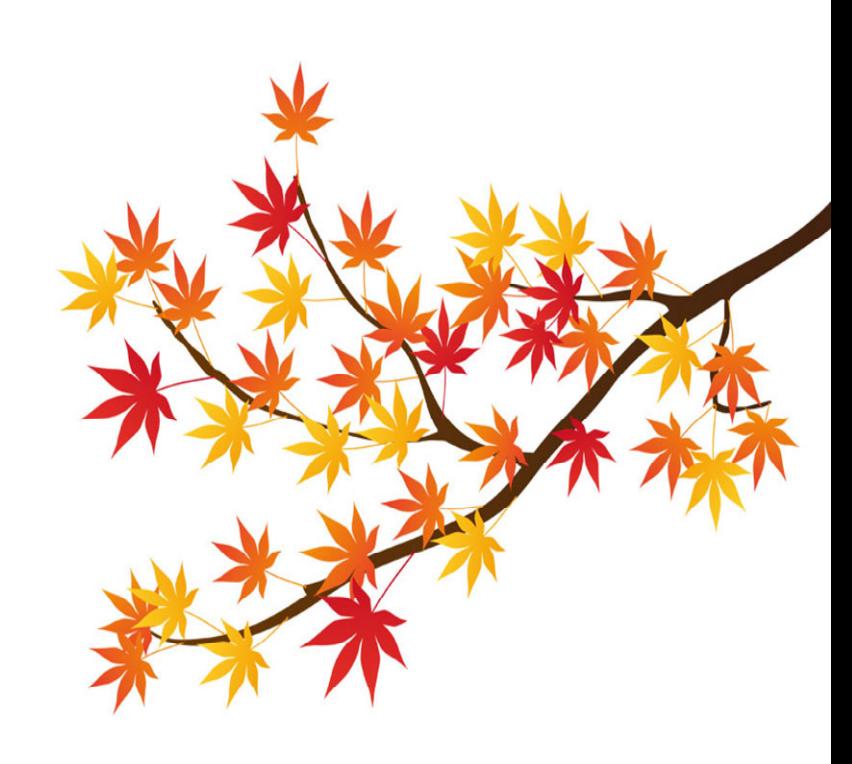

### How to log in to My Page <sup>2</sup>

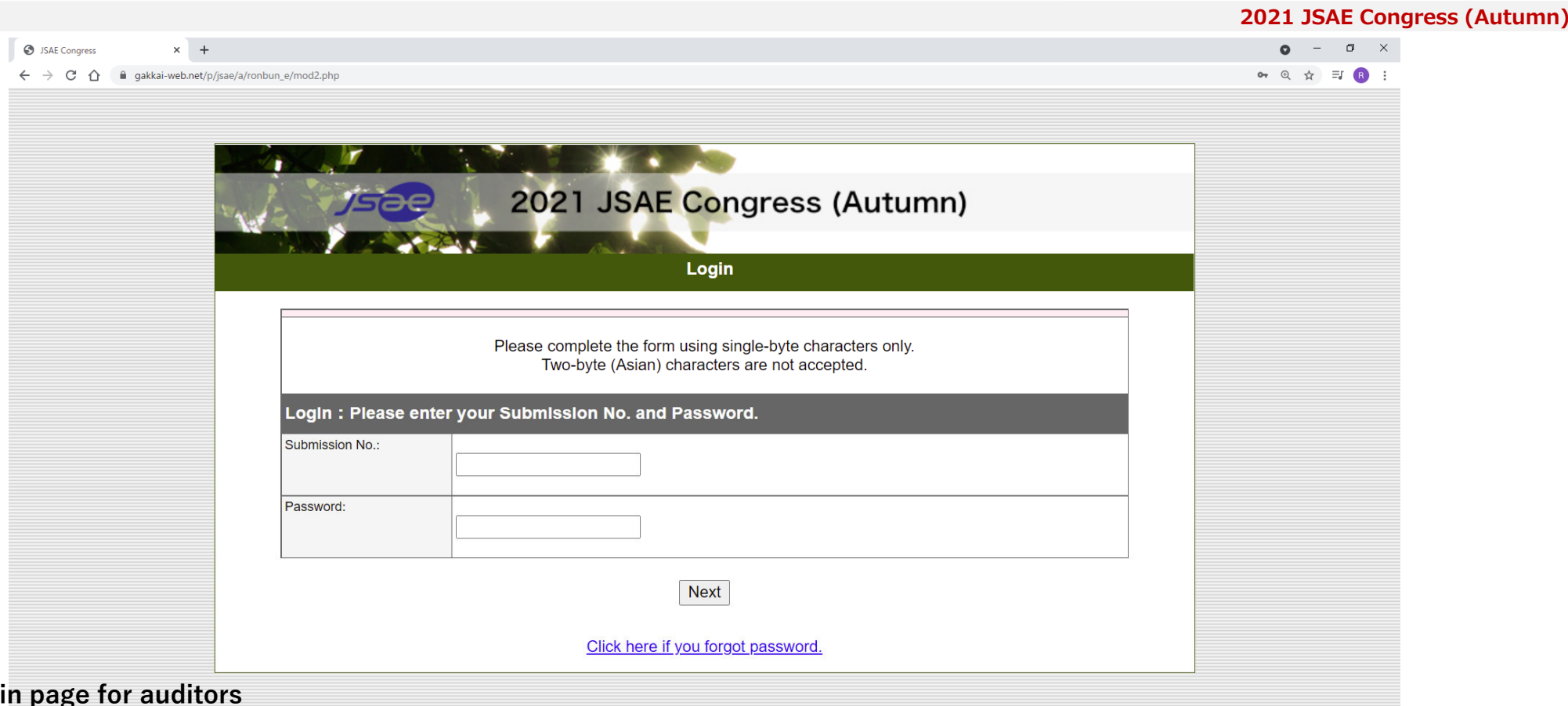

#### ◆ Logi

- ① Open the log in page for audience(https://gakkai-web.net/p/jsae/reg/mod2.php)
- ② Please enter your reference number and password.
- ※ You can find this information in the body of the email sent to the email address you provided during registration.

[Subject: Registration for the Society of Automotive Engineers of Japan Spring Meeting 2021].

③ Click the "Next" button.

## My page 34 and 2012 12:00 the state of the state of the state of the state of the state of the state of the st

**2021 JSAE Congress (Autumn)**

① **My Page** will be displayed after logging in,

Each icon will light up **orange** when it becomes available.

When you participate in the event, please click on the respective icon to access

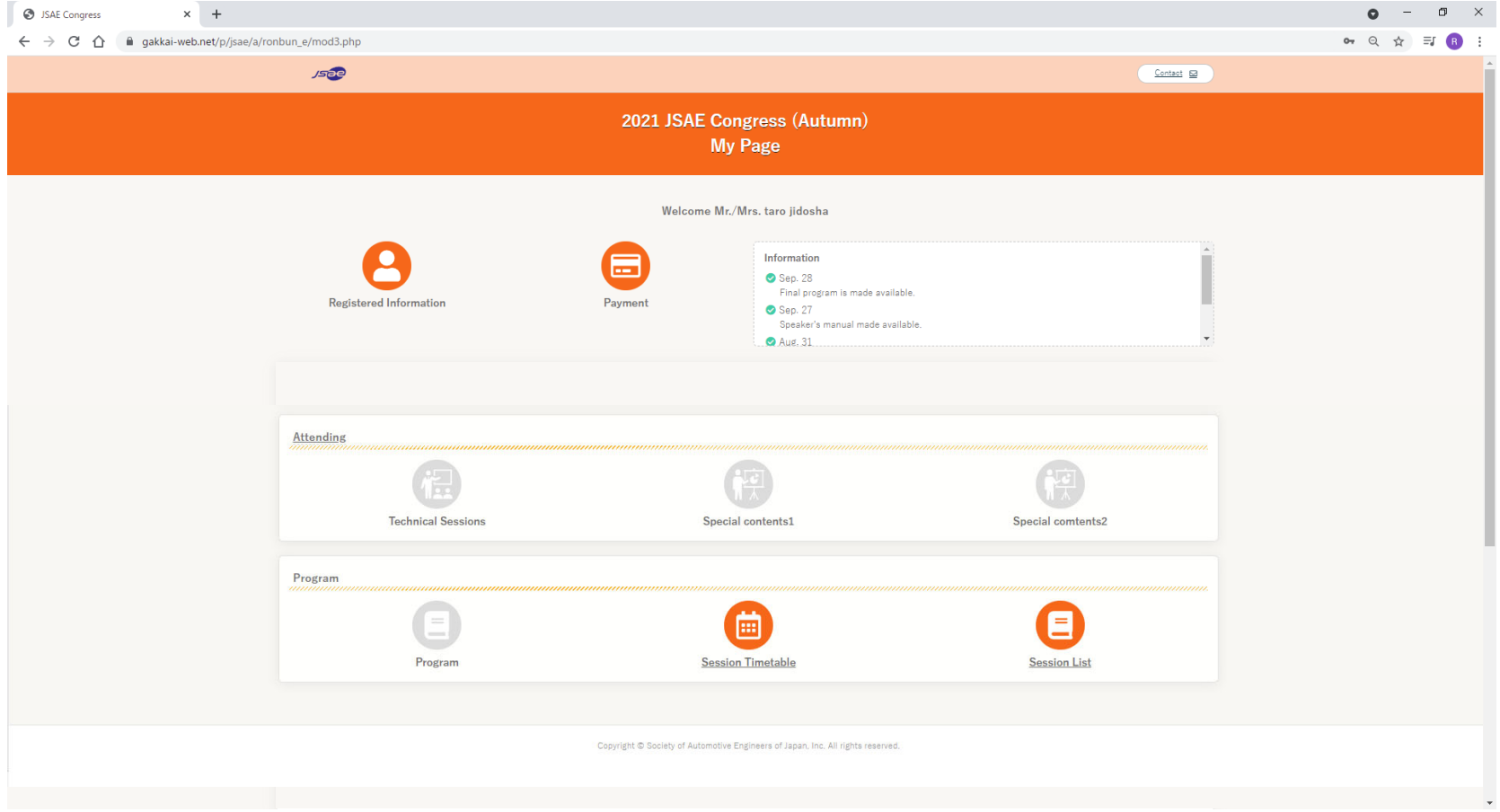

## 学術講演会聴講方法 44 Australia 1995年 - 1997年 - 1998年 - 1998年 - 1998年 - 1998年 - 1998年 - 1999年 - 1999年 - 1999年 - 1999年 -

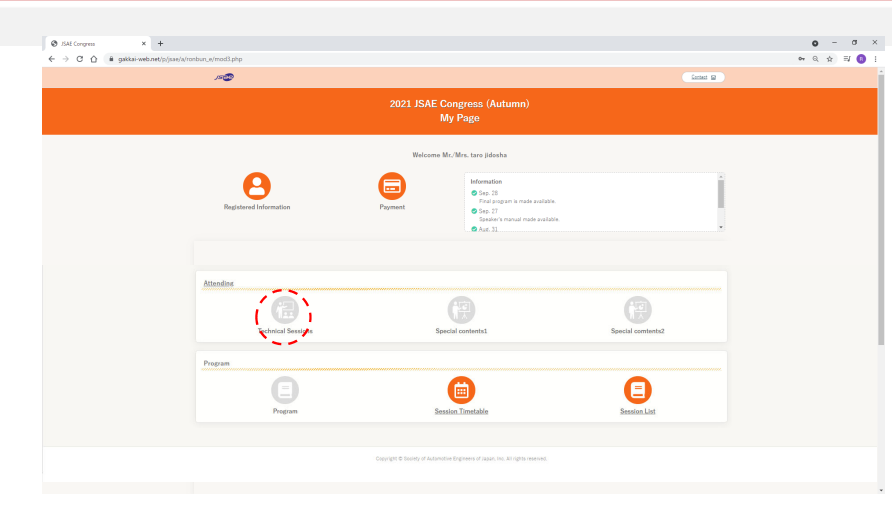

Click on "Technical Sessions" in My Page

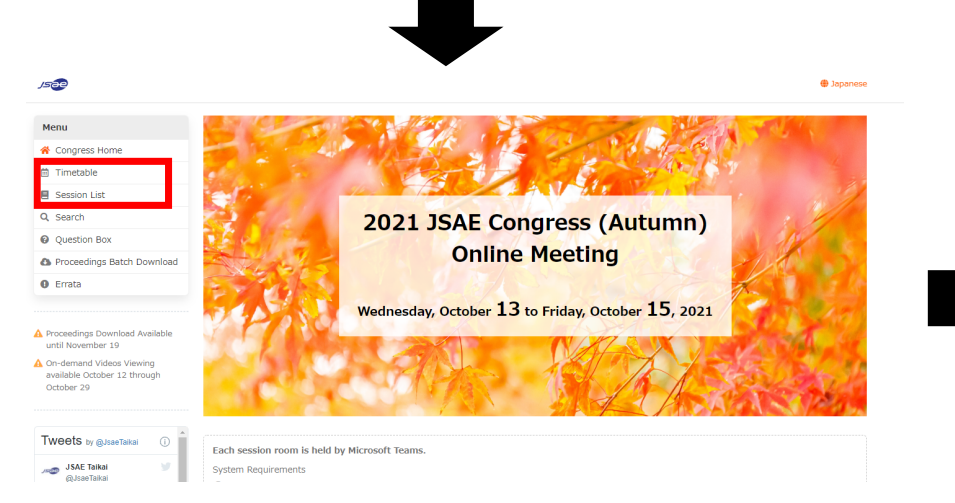

**HP of Academic Conference** will open. Click [Timetable] or [Session List].

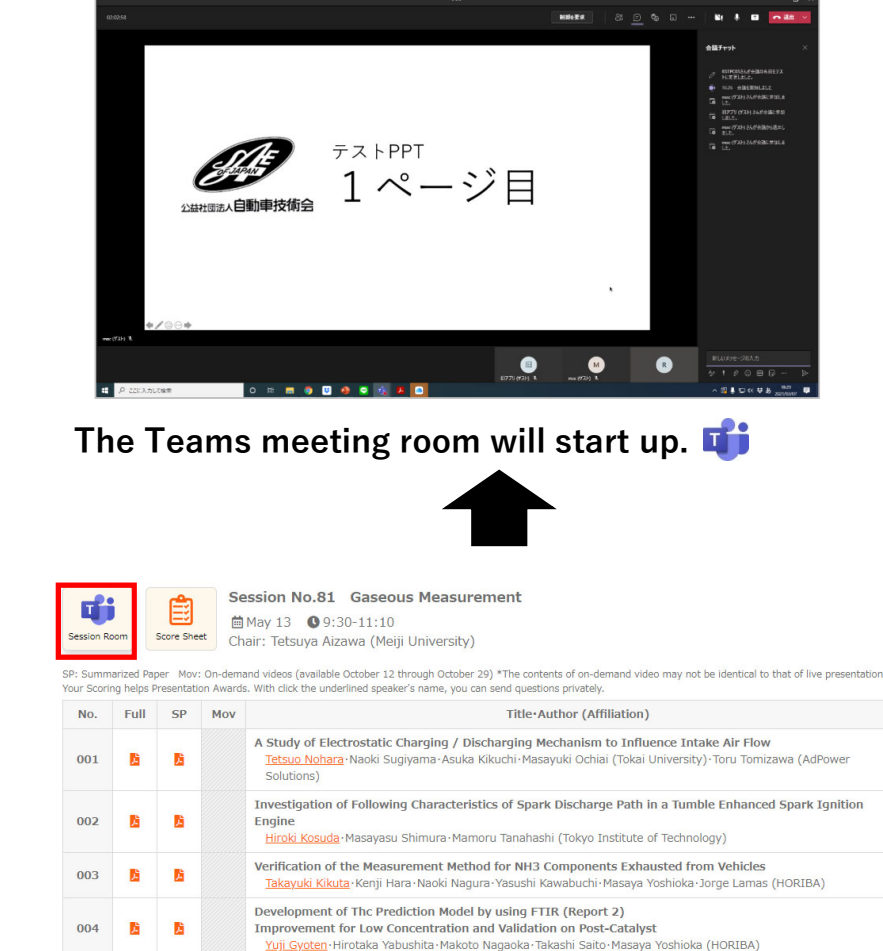

Click the [Session Room  $\begin{bmatrix} 1 \\ 1 \end{bmatrix}$  button of the session You wish to watch. ※↑The picture is the Session List.

**2021 JSAE Congress (Autumn)**

#### How to attend question and answer session

#### **2021 JSAE Congress (Autumn)**

#### Lecture room

Teams Meeting Room

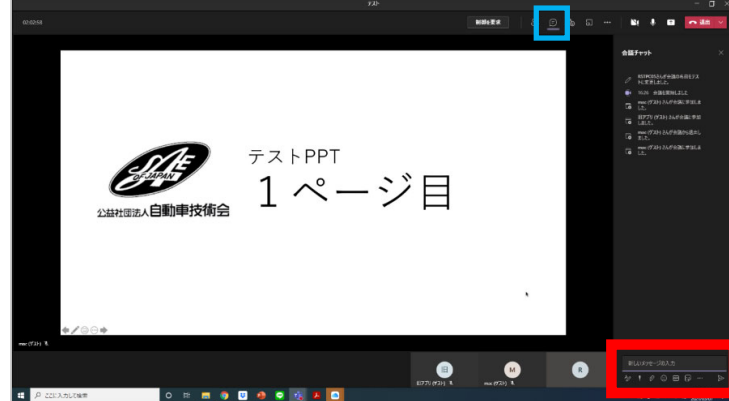

◆ **How to ask questions via the chat box** 

*Click on "Show Conversation" in* the Teams meeting room menu bar and the chat

box will appear on the right side.

② Chat will be available, please enter your question here.

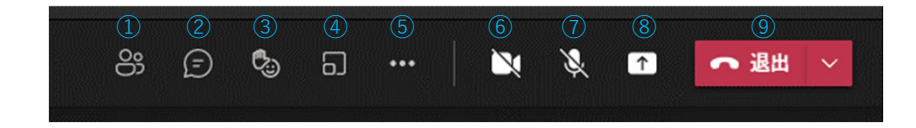

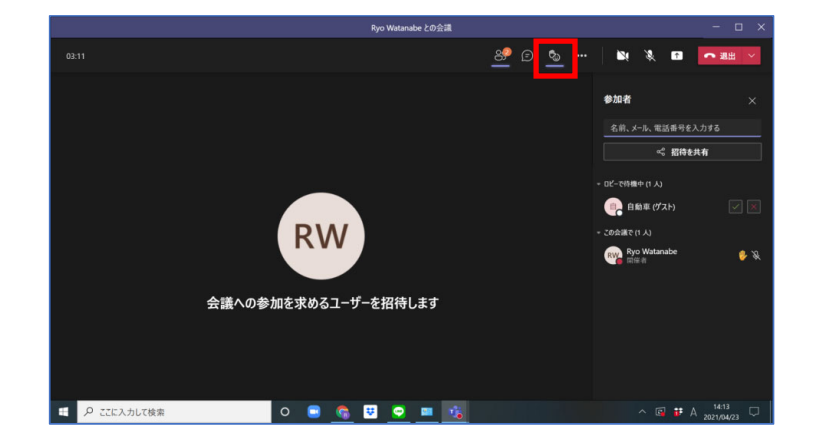

**◆ How to ask a question verbally**

① Click [Raise your hand] on the Teams meeting room menu bar.

②When the chairperson nominate you, please un-mute your

microphone and ask your question verbally.

**Frams control buttons All the meeting attendees 1.Show Participants Button:** to open the list of the meeting attendees **1.Show Participants Button:** to open the meeting chat panel and send message to all the participa 3. ※ There is no individual message function.

4. Raise Your Hand Button: to raise your hand or to show the other actions

- 5.Breakout Rooms Button: to launch the breakout rooms (able to be launch only by the host)
- 6.More Action Button: to open a menu for device setting and the other functions
- 7.Camera Button: to turn your camera on or off

8.Microphone Button: to mute of unmute your microphone

9. Share Button: to open a tray with options for sharing your entire screen or a specific window of the App

6

**Thank you so much for your cooperation** Please contact us if you find any concerns.

Society of Automotive Engineers of Japan, Inc Email: <u>event@jsae.or.jp</u> Tel:+81 3-3262-8235

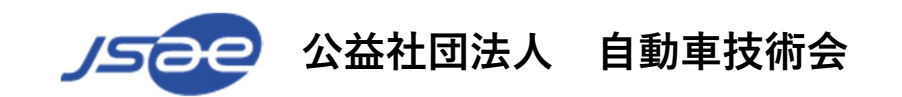